## **Dipl.-Ing. Kurt Kraaz**

## Darstellung in Sichten

## Sichtdarstellungen des 3D-Gebäudemodells in den Bearbeitungs- und Plansichten

Die Visualisierungssicht ist nur eine mögliche Sichtweise, um das 3D-Gebäudemodell darzustellen. Sowohl für die Bearbeitung als auch für die Planerstellung werden der aktuellen Planungsphase entsprechend weitere Darstellungsarten des Gebäudemodells benötigt. ViCADo stellt hierzu eine Vielzahl von automatisierten Darstellungsarten in allen Sichttypen für die Bearbeitung und für die Planerstellung zur Verfügung.

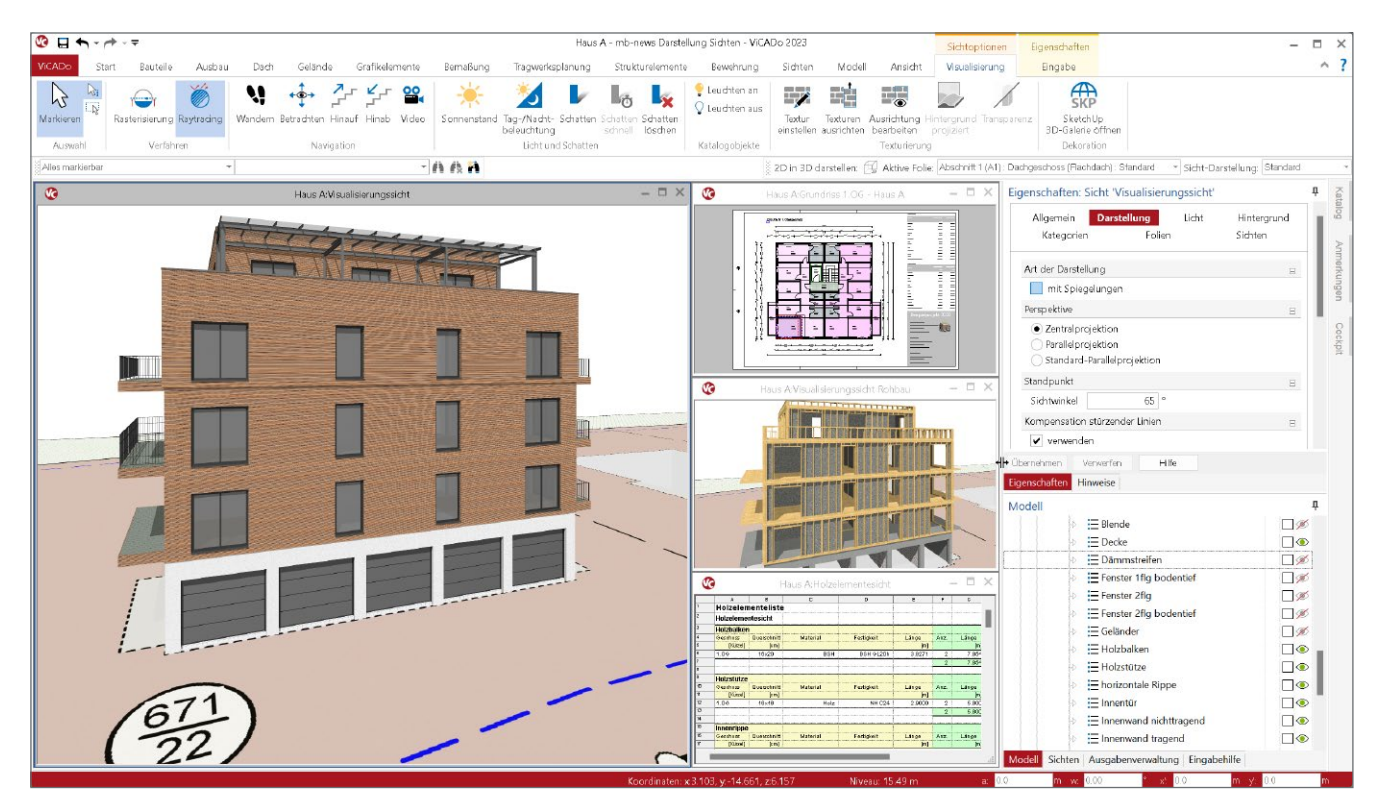

Bild 1. Sichttypen in ViCADo

## **Sichttypen**

Während der Bearbeitung und der Planerstellung werden verschiedene Sichtweisen (Sichttypen) auf das 3D-Gebäudemodell benötigt. In erster Linie sind das Sichttypen, wie z.B. Drauf- und Schnittsichten mit grafischem Inhalt. Aber auch Auswertungen für Mengenermittlungen und andere Auswertungen sind spezielle Sichtweisen auf das 3D-Gebäudemodell.

Im ViCADo Menüband werden im Register "Sichten" alle zur Verfügung stehenden Sichttypen angeboten.

## **Sichten**

Sichttypen, um das Gebäudemodell grafisch darzustellen.

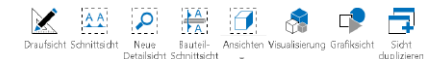

## **Pläne** Plansichten für die Planerstellung. 囤 屈

## **Listensichten**

Listensichten für Flächen- und Volumenauswertungen (z.B. nach DIN 277, usw.), allgemeine Raumauswertungen sowie verschiedene bauteilspezifische Auswertungen.

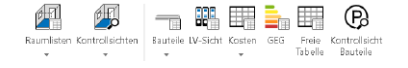

## **Sichteigenschaften**

**Allgemeine Einstellungen** Im Kapitel "Allgemein" (Bild 2) werden für alle Sichttypen die allgemeinen Einstellungen der jeweiligen

Sicht verwaltet, z.B. Sichtname, Maßstab und die Möglichkeit, den Umfang der dargestellten Bauteile in der Sicht zu steuern.

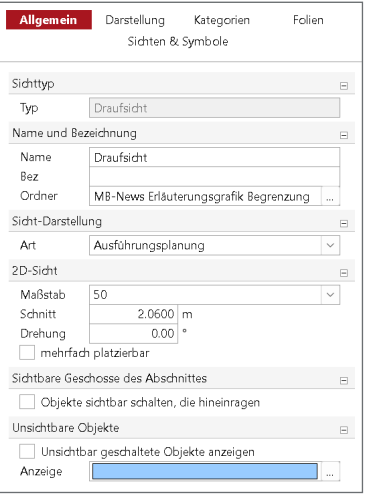

Bild 2. Allgemeine Sichteigenschaften

### **Spezielle Sichteigenschaften**

Im Kapitel "Darstellung" (Bild 3) werden neben einheitlichen Einstellungen (Sichtbare und verdeckte Kanten, beschleunigte Darstellung, Strukturelemente) je nach Sichttyp noch weitere, spezifische Einstellungen angeboten. Für verschiedene Sichttypen können so weitergehende Einstellungen vorgenommen werden. Die Kombination bestimmter Einstellungen hat dann einen direkten Einfluss auf die Darstellungsart der Bauteile in der Sicht.

Als ein Beispiel hierzu werden im Folgenden die speziellen Einstellungen in einer Draufsicht (Bild 4) beschrieben.

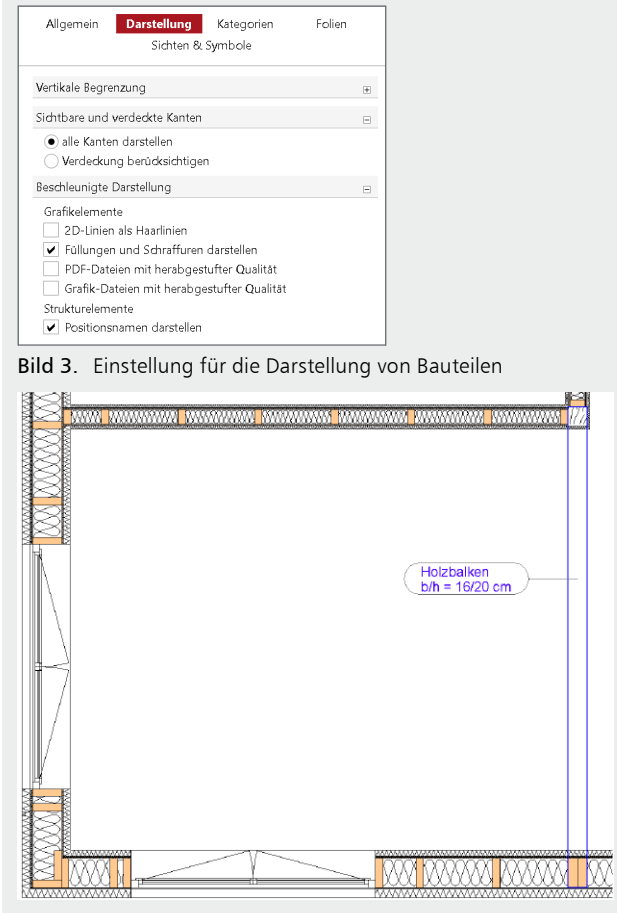

Bild 4. 1. OG (Ausschnitt) mit Darstellung Holzbalken

## **Vertikale Begrenzung in Draufsichten**

Für Anforderungen, bei denen nicht alle Bauteile eines Geschosses dargestellt werden sollen, z.B. nur die Wände, aber nicht die Unterzüge (Holzbalken) benötigt werden, stellt ViCADo 2023 eine neue Option zur Verfügung.

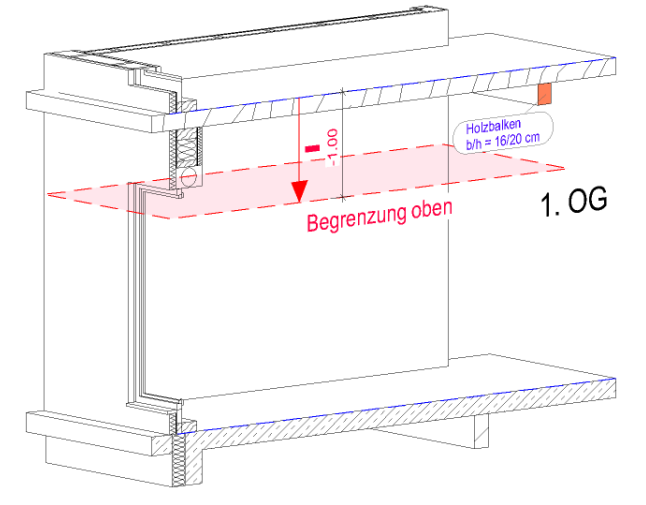

Bild 5. Vertikale Begrenzung oben 1. OG

In den Sicht-Eigenschaften der Draufsichten (Bild 6) kann die vertikale Begrenzung nach oben bzw. nach unten über die Vorgabe eines Differenzmaßes begrenzt werden. In diesem Beispiel werden in der Draufsicht nur die Wände dargestellt. Dank der oberen Sichtbegrenzung von -1 m wird der Holzbalken nicht mehr dargestellt (Bild 7).

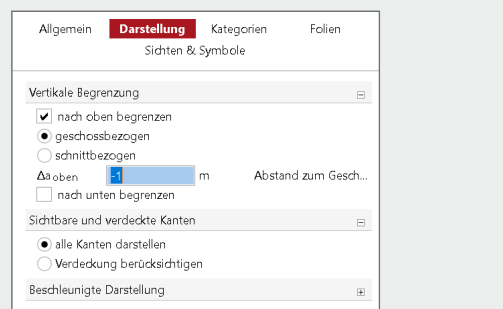

Bild 6. Einstellungen zur vertikalen Begrenzung

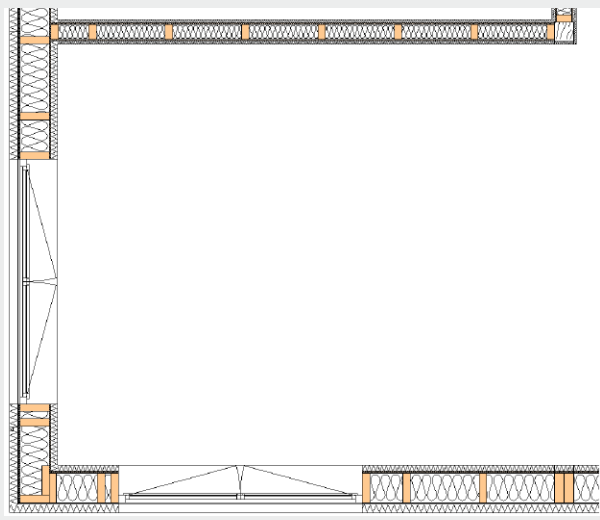

Bild 7. Draufsicht mit vertikaler Begrenzung ohne Holzbalken

# **ViCADo 2023**

3D-CAD für Architektur & Tragwerksplanung

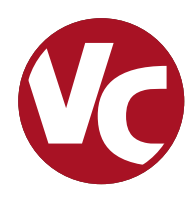

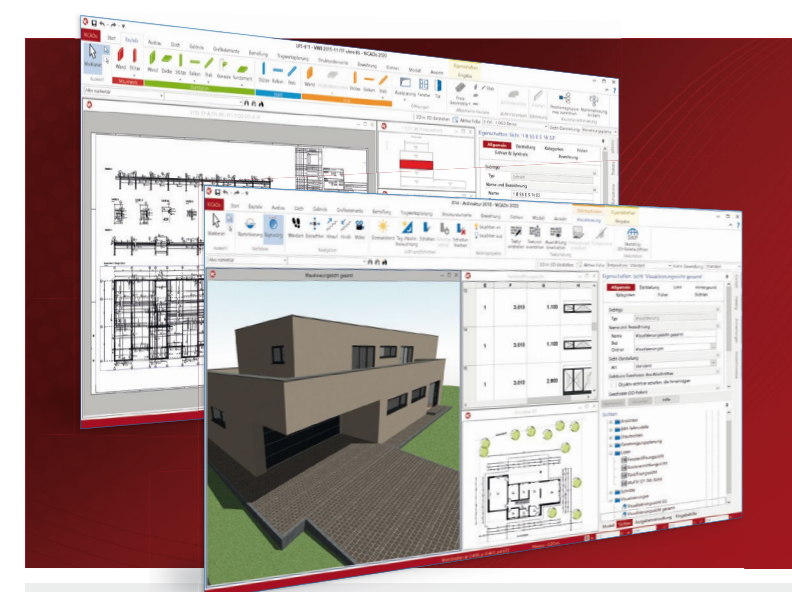

ViCADo ist ein objektorientiertes CAD-System, das den Anwender in allen Phasen der Projektabwicklung unterstützt. Intelligente Objekte, eine intuitive Benutzeroberfläche und die Durchgängigkeit des Modells sind wesentliche Leistungsmerkmale. ViCADo beherrscht alle BIM-Klassifizierungen von "little closed" bis "big open".

ViCADo ist ein Bestandteil der mb WorkSuite. Die mb WorkSuite umfasst Software aus dem gesamten AEC-Bereich: Architecture. Engineering. Construction.

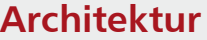

**CAD für Entwurf, Visualisierung und Ausführungsplanung**

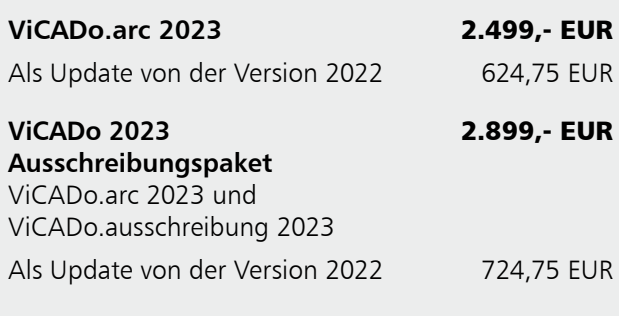

## **Tragwerksplanung**

**CAD für Positions-, Schalund Bewehrungsplanung ViCADo.ing 2023** 3.999,- EUR Als Update von der Version 2022 999,75 EUR

**ViCADo.pos 2023** Positionsplanung mit Kopplung zur BauStatik (in ViCADo.ing enthalten)

**ViCADo.struktur 2023** Erstellung des Strukturmodells für die Tragwerksplanung

## **Zusatzmodule**

**ergänzend zu ViCADo.arc / ViCADo.ing**

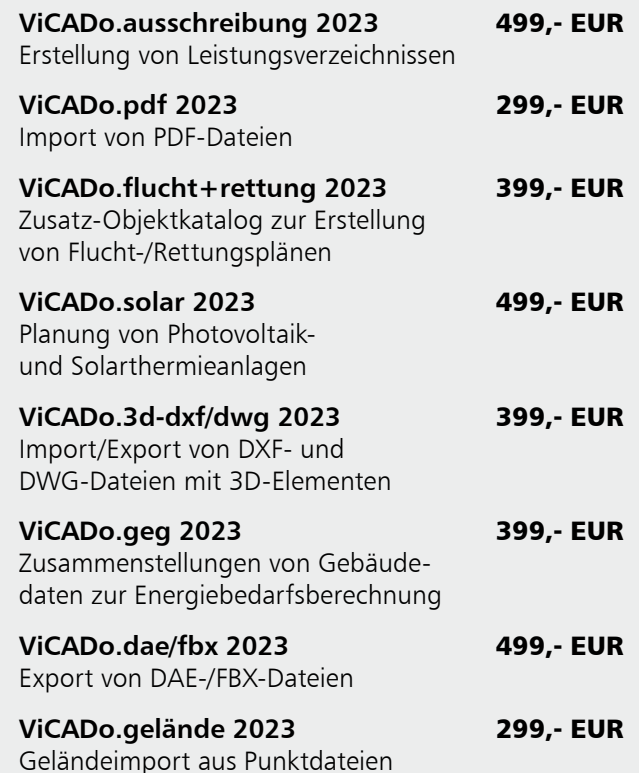

© mb AEC Software GmbH. Alle Preise zzgl. Versandkosten und ges. MwSt. Für Einzelplatzlizenz Hardlock je Arbeitsplatz erforderlich (95,- EUR).<br>Folgelizenz-/Netzwerkbedingungen auf Anfrage. Es gelten unsere Allgemeinen Gesc Unterstützte Betriebssysteme: Windows® 10 (21H1, 64-Bit), Windows® 11 (64-Bit). Stand: Januar 2023

499,- EUR

0,- EUR

Tel. +49 631 550999-11 Fax +49 631 550999-20 info@mbaec.de | **www.mbaec.de**

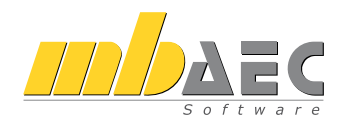

## **Sichtbare und verdeckte Kanten**

Die Möglichkeit der vertikalen Begrenzung einer Draufsicht kann durch weitere Optionen, wie z.B. die Steuerung der Blickrichtung, ergänzt werden.

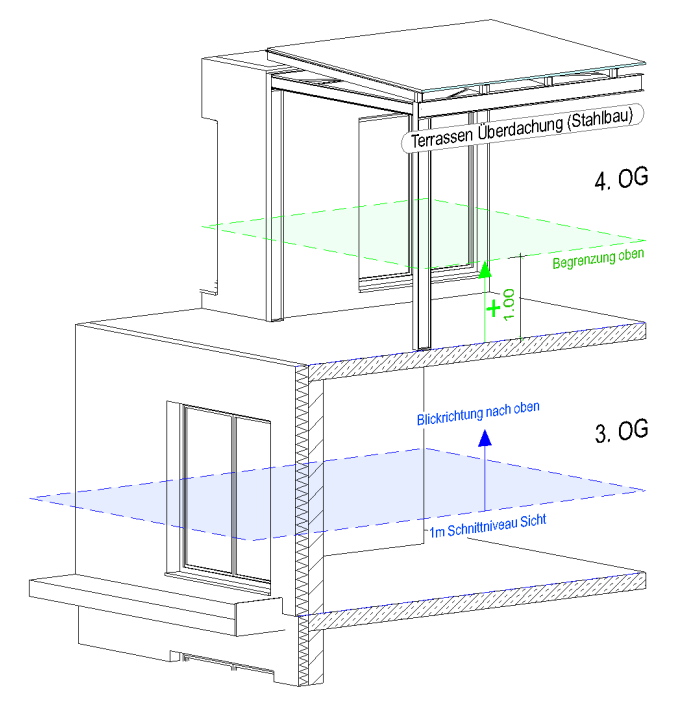

Bild 8. Vertikale Begrenzung oben 3. OG

Aktiviert wird diese Einstellung mit der Option "Verdeckung berücksichtigen" (Bild 9). Damit können verschiedene Darstellungsarten der Bauteile, entsprechend der jeweiligen Planungsphase, auf eine sehr effektive Art erreicht werden.

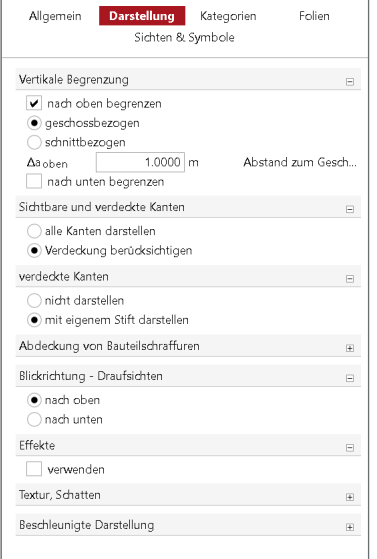

Bild 9. Einstellungen Verdeckung berücksichtigen

**Bauteile aus anderen Geschossen darstellen** Sind zusätzlich Bauteile aus Geschossen ober- oder unterhalb des aktiven Geschosses für die spezifische Plandarstellung sichtbar geschaltet, sorgt die Option "mit eigenem Stift darstellen" in der Frage "verdeckte Kanten" für eine automatisch korrekte Darstellung dieser Bauteile. Die Darstellung von Bauteilkanten, die durch andere Bauteile (z.B. einer Geschossdecke) verdeckt werden, erfolgt dann mit einem individuell wählbaren Stift sowie einer abweichenden Liniendarstellung (gestrichelt).

#### **Beispiel:**

In einem Grundrissplan für das 3.OG sollen bestimmte Bauteile aus dem darüberliegenden 4.OG zusätzlich dargestellt werden. Damit nur Wandbauteile und Profilstützen der Terrassen-Überdachung aus dem 4.OG dargestellt werden, wird mit der neuen Funktion "Vertikale Begrenzung" die obere Begrenzung des 3.OG mit dem Wert +1.00 m belegt und so die Darstellung des 4. OG auf Bauteile bis 1 m Niveau beschränkt. Die Bauteile der Dachkonstruktion im 4.OG werden somit nicht dargestellt.

Mit der Einstellung "nach oben" in der Frage "Blickrichtung -Draufsichten" werden die Bauteilkanten dieser Bauteile in der verdeckten Darstellung automatisch mit einer gestrichelten Linie dargestellt (Bilder 10 und 11).

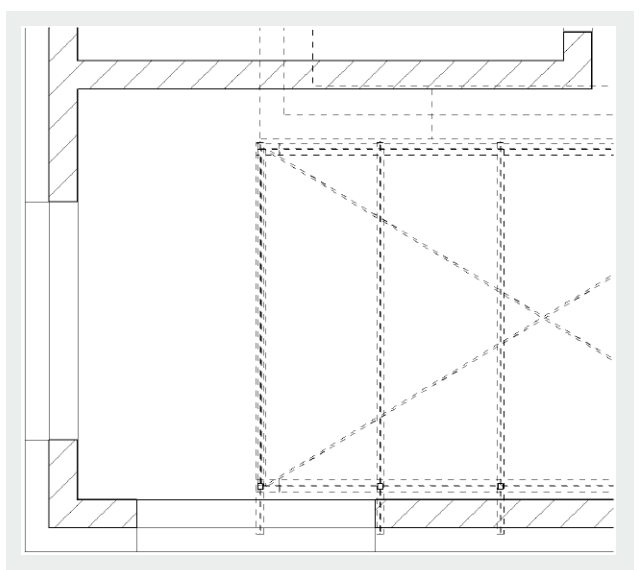

Bild 10.Darstellung ohne vertikale Begrenzung

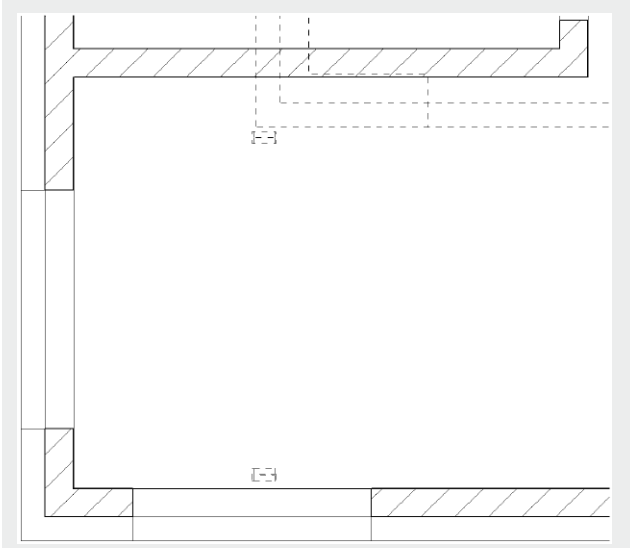

Bild 11. Darstellung mit vertikaler Begrenzung

## **Bauteilschnittniveau unabhängig zur Sicht**

Bauteile, die nicht geschnitten werden, erhalten automatisch kein Füllmuster. Ein Unterzug wird mit der Einstellung "alle Kanten darstellen" in der Frage "Sichtbare und verdeckte Kanten" lediglich mit seinen Bauteilkanten dargestellt (siehe Bild 4 Holzbalken), soll aber mit einer Füllfarbe und Schraffur versehen werden.

Dies kann mit der Funktion "Schnittniveau - unabhängig zur Sicht" in den individuellen Darstellungen des Bauteils erreicht werden (Bilder 13 und 14).

## **Effekte, Textur und Schatten**

Mit Aktivierung der Option "Verdeckung berücksichtigen" besteht die Möglichkeit, Bauteilkanten mit Effekten darzustellen bzw. eine texturierte, schattierte Darstellung zu erreichen (Bilder 15 und 16). Bild 12.Unabhängiges Schnittniveau Bauteil

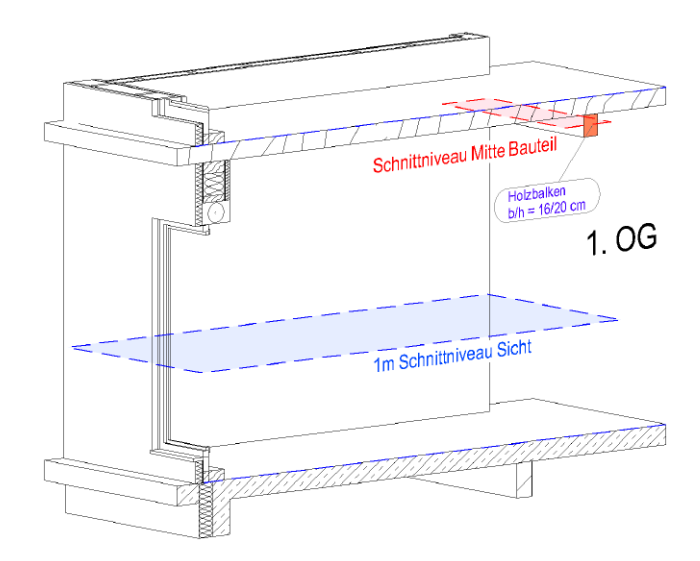

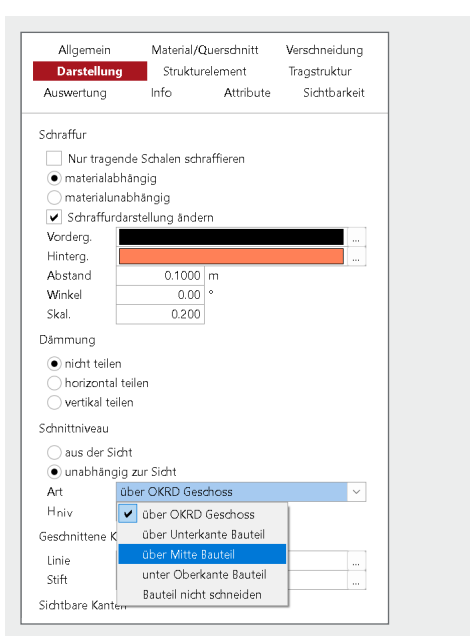

Bild 13. Einstellungen Füllmuster Holzbalken

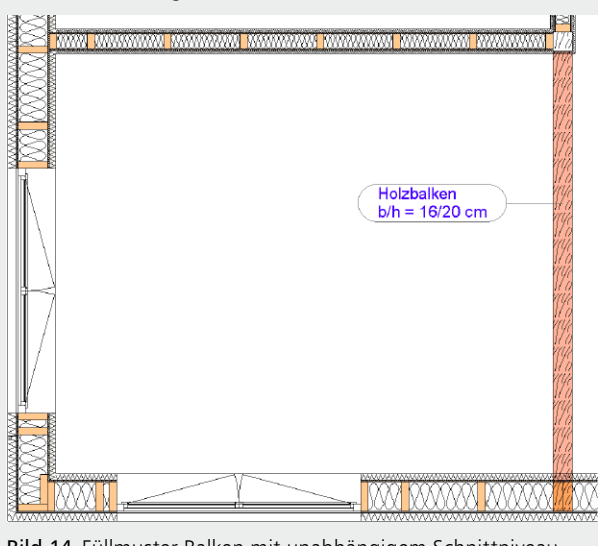

Bild 14. Füllmuster Balken mit unabhängigem Schnittniveau

| Allgemein                             | <b>Darstellung</b><br>Kategorien<br>Sichten & Symbole | Folien |
|---------------------------------------|-------------------------------------------------------|--------|
| Vertikale Begrenzung                  |                                                       | 田      |
| Sichtbare und verdeckte Kanten        |                                                       | F      |
|                                       | alle Kanten darstellen<br>Verdeckung berücksichtigen  |        |
| verdeckte Kanten                      |                                                       | 圧      |
|                                       | Abdeckung von Bauteilschraffuren                      | 围      |
|                                       | Blickrichtung - Draufsichten                          | 匣      |
| Effekte                               |                                                       | $\Box$ |
| v verwenden                           |                                                       |        |
|                                       | vervielfachen, verlängern, welliger                   |        |
| linien                                | 50.0 %                                                |        |
| Stärke                                |                                                       |        |
|                                       |                                                       | 冃      |
| Textur, Schatten<br>✔ Textur erzeugen | Schatten erzeugen                                     |        |
| Helligkeit                            | $0 -$<br>100<br>20                                    | %      |
| Sonnenstand                           |                                                       | 圧      |

Bild 15. Einstellungen Effekte, Textur und Schatten

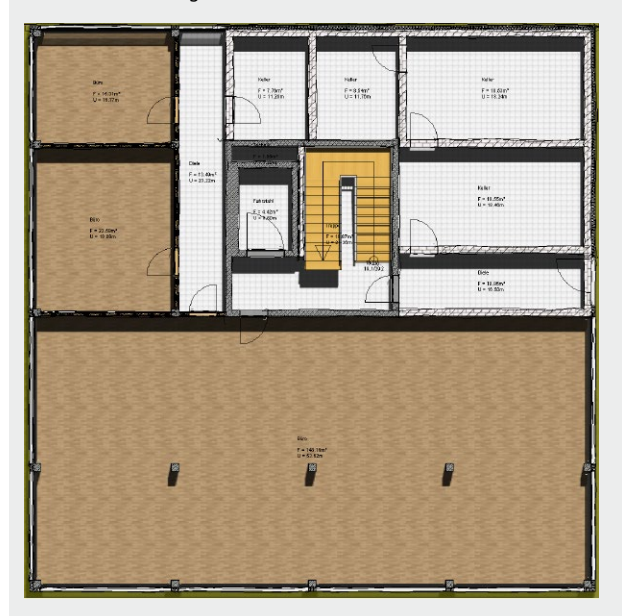

Bild 16. Texturierte und schattierte Darstellung

## **Sichtdarstellung der Sichten**

Die in der Optionenleiste gewählte "Sichtdarstellung" sorgt in jeder Sicht spezifisch für eine entsprechende Darstellung aller dort sichtbaren Objekte.

In der Bearbeitungsphase wird häufig die Sichtdarstellung "Standard" (Bild 17) eingestellt.

Für Sichten, die als Plansichten einer bestimmten Planungsphase verwendet werden, z.B. für einen Entwurfs- oder Genehmigungsplan, kann die Darstellungsart der Bauteile mit der Sichtdarstellung "Genehmigungsplanung" (Bild 18) automatisch angepasst werden.

Aber auch während der Bearbeitungsphase kann z.B. die Sichtdarstellung "Rohbau (tragende Schichten)" (Bild 19) eine sinnvolle Sichtdarstellung sein, um nur die tragenden Schichten einer Wandkonstruktion zu betrachten.

Wie sich die Bauteile in der jeweiligen Sichtdarstellung darstellen, kann in den Bauteilvorlagen individuell mithilfe einer Darstellungsvariante eingestellt werden.

## **Fazit**

Nicht nur die Bearbeitung eines 3D-Gebäudemodells, sondern auch die Erstellung von 2D-Planunterlagen soll so effektiv wie möglich erfolgen. ViCADo bietet hierzu automatisierte, hochwertige Darstellungsarten für die verschiedenen Bearbeitungs- und Planungsprozesse an. Änderungen wirken sich direkt auf vorhandene Planungsunterlagen aus, wodurch manuelle 2D-Nachbearbeitungen oder Ergänzungen auf ein Minimum reduziert werden.

Dipl.-Ing. Kurt Kraaz mb AEC Software GmbH mb-news@mbaec.de

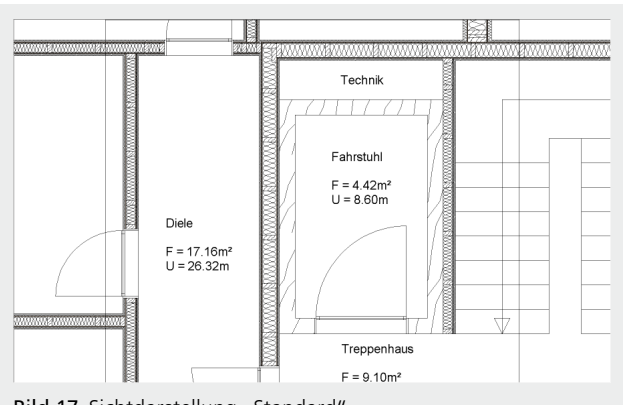

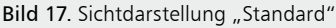

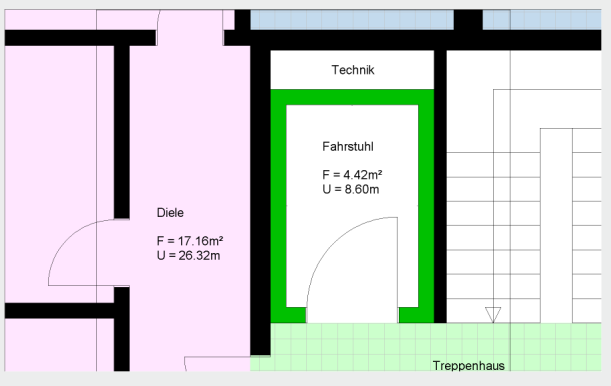

Bild 18. Sichtdarstellung "Genehmigungsplanung"

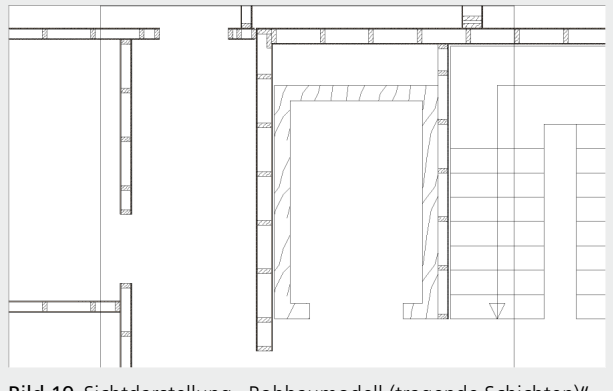

Bild 19. Sichtdarstellung "Rohbaumodell (tragende Schichten)"

## **Preise und Angebote**

ViCADo.arc 2023 Entwurf, Visualisierung & Ausführungsplanung

ViCADo.ing 2023 Positions-, Schal- & Bewehrungsplanung

Weitere Informationen unter https://www.mbaec.de/produkte/vicado/

Es gelten unsere Allgemeinen Geschäftsbedingungen. Änderungen und Irrtümer vorbehalten. Alle Preise zzgl. Versandkosten und MwSt. – Hardlock für Einzelplatzlizenz je Arbeitsplatz erforderlich (95,- EUR). Folgelizenz-/Netzwerkbedingungen auf Anfrage. – Stand: Januar 2023

Unterstütztes Betriebssystem: Windows 10 (21H1, 64-Bit), Windows 11 (64)